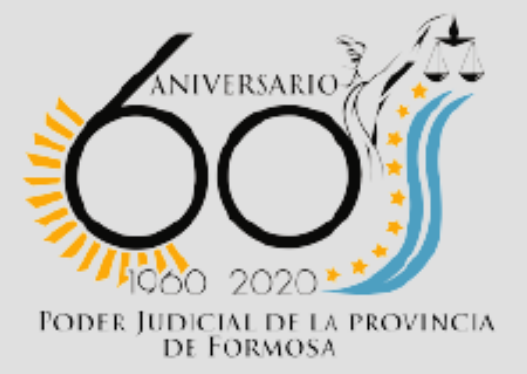

# **SISTEMA DE TURNOS**

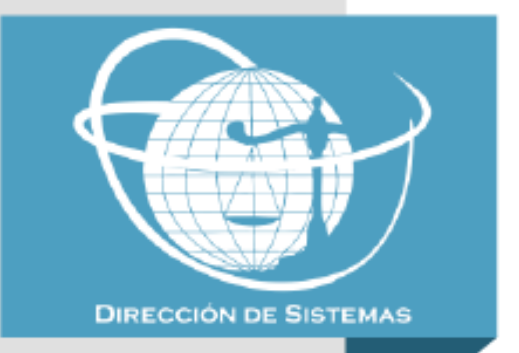

## **INTRODUCCIÓN**

En el marco de la Emergencia Sanitaria que atraviesa el país y el mundo, y acompañando las medidas paliativas y de prevención que se han tomado a nivel Provincial y Nacional para hacer frente a la problemática; la presente propuesta tiene por objetivo dotar de un esquema de atención al público para las diferentes dependencias Judiciales a través de la implementación de un Sistema de Turnos.

## **CARACTERÍSTICAS**

- **Abierto a todo Público:** el sistema de turnos será accesible desde el portal institucional [http://www.jusformosa.gob.ar](http://www.jusformosa.gob.ar/) y podrá ser utilizado por todos los Justiciables.
- **Registración e identificación:** a fines de poder hacer uso del servicio de turnos, el sistema requerirá una registración inicial y por única vez, donde deberá consignarse datos personales entre los que se destaca el CUIL como dato identificatorio.
- **Uso individual:** la registración al servicio y posterior solicitud de turnos deberá hacerse de forma individual. La plataforma permitirá llevar un control y gestión de todos los turnos solicitados en las diferentes dependencias.
- **Asignación de turnos por disponibilidad más próxima:** el sistema de turnos otorgará automáticamente el turno más próximo disponible en la dependencia seleccionada a la cual desea concurrir.
- **Reasignación de turnos:** el sistema permitirá reprogramar el turno solicitado por aquel más próximo disponible en la misma dependencia original y bajo las mismas condiciones.
- **Gestión interna:** el sistema contará con un perfil de gestión judicial interna, que proporcionará la agenda de turnos otorgados por día, semana o cualquier otro rango de fechas.
- **Parametrización de Turnos por dependencia:** el sistema permitirá configurar por dependencia el tiempo de atención por turno y cantidad de personas atendidas en el mismo. Ejemplo:
	- o **Justicia de Paz:** Turnos cada 15 minutos con atención a 3 personas.

#### **REGISTRO INDIVIDUAL**

A fines de poder solicitar turnos, el usuario deberá estar registrado previamente. Para ello, deberá dirigirse a la opción "REGISTRARME", ubicada en el portal inicial de la plataforma.

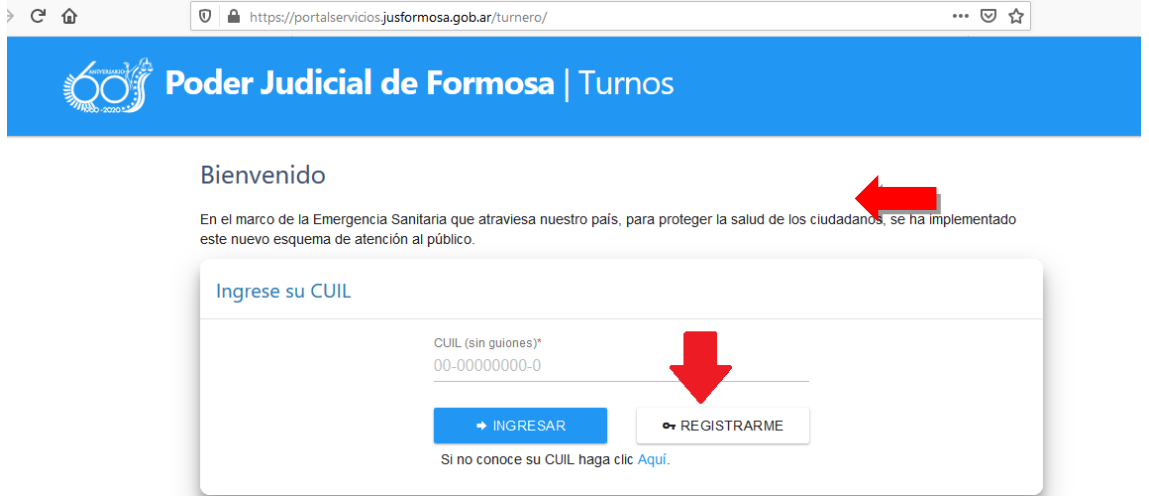

Deberá completar los datos requeridos, para los cuales CUIL, Apellidos, Nombres, Teléfono y Correo Electrónico son obligatorios. Para el caso de los profesionales Abogados, deberán consignar la matrícula. Adicionalmente se ofrecerá el link de acceso directo a la consulta para la obtención de CUIL desde los servicios de Anses.

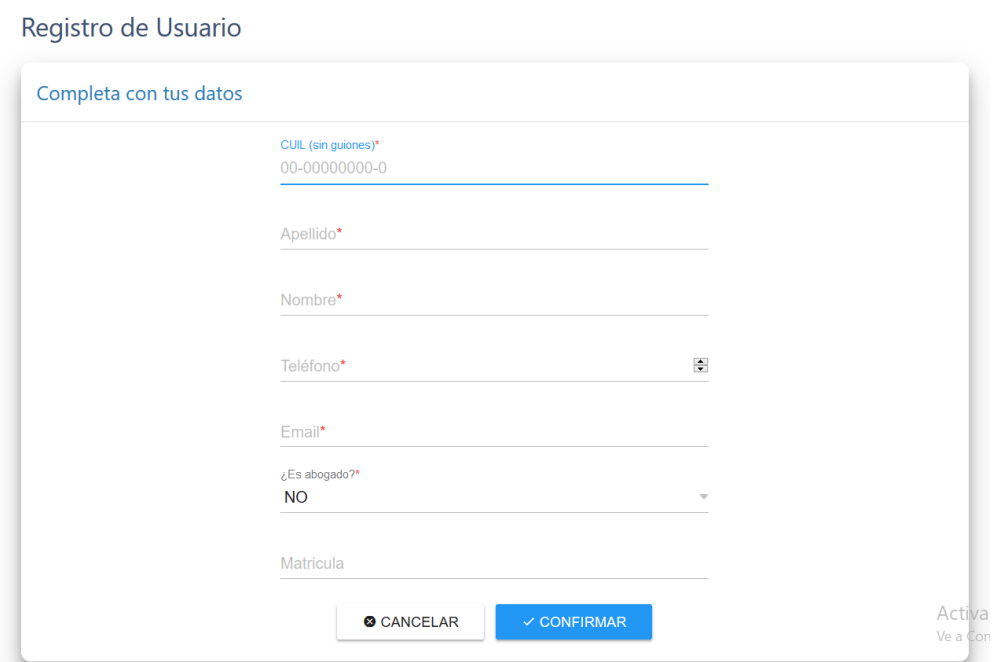

Una vez confirmado el registro, el usuario podrá comenzar a operar en la plataforma en el marco de un casillero individual de turnos, en el cual tendrá a su disposición las opciones para solicitar turnos nuevos, consultar turnos previamente requeridos y/o reprogramarlos en caso de ser necesario.

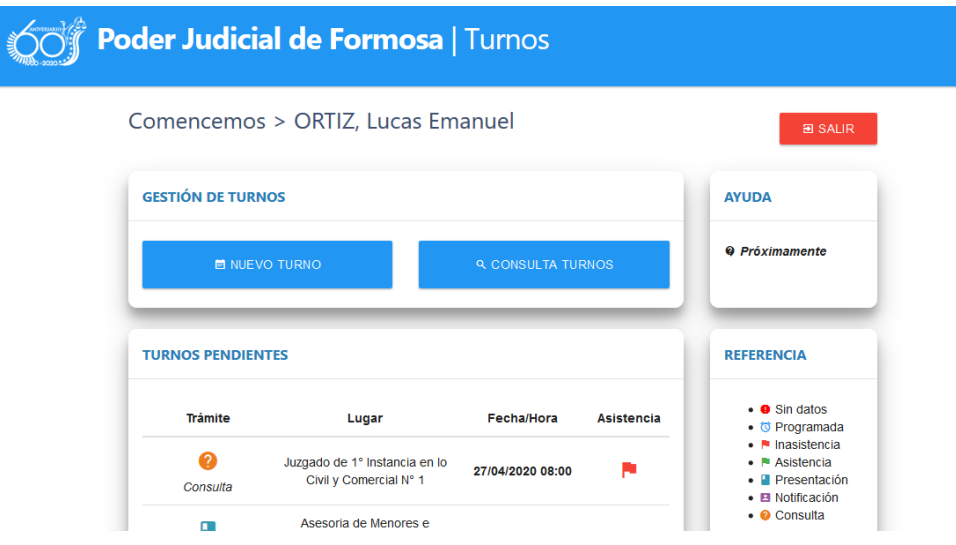

#### **SOLICITUD DE TURNOS**

Para gestionar un nuevo turno, en la pantalla inicial del casillero personal, deberán dirigirse a la opción "NUEVO TURNO".

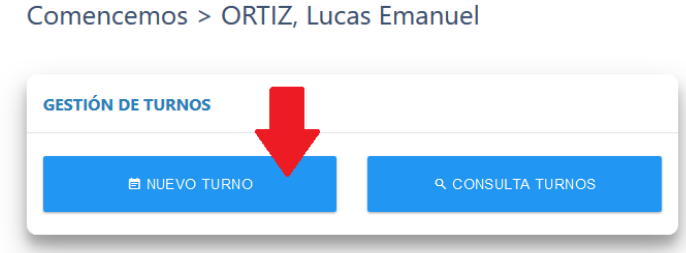

El proceso de solicitud consta de cuatro pasos:

1. **Selección del trámite que desea realizar (Trámite)**: podrá elegir entre Presentación, Notificación y Consultas. Para aquellos casos donde el trámite no se encuadre en alguna de éstas o no esté seguro, se podrá utilizar la opción "S/Especificar".

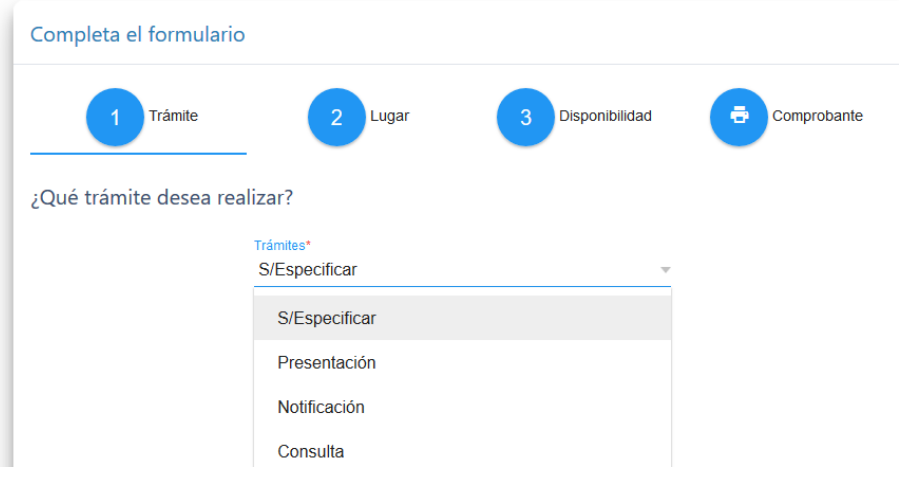

#### **Observaciones**

En el mismo paso, podrá ampliar datos sobre el trámite que desea realizar en el campo de observaciones que se ubica por debajo del tipo de trámite.

Para el caso de los profesionales, se recomienda utilizar este espacio para describir los expedientes sobre los cuales tramitará en el turno a fines de permitir a la dependencia preparar el despacho el día previo.

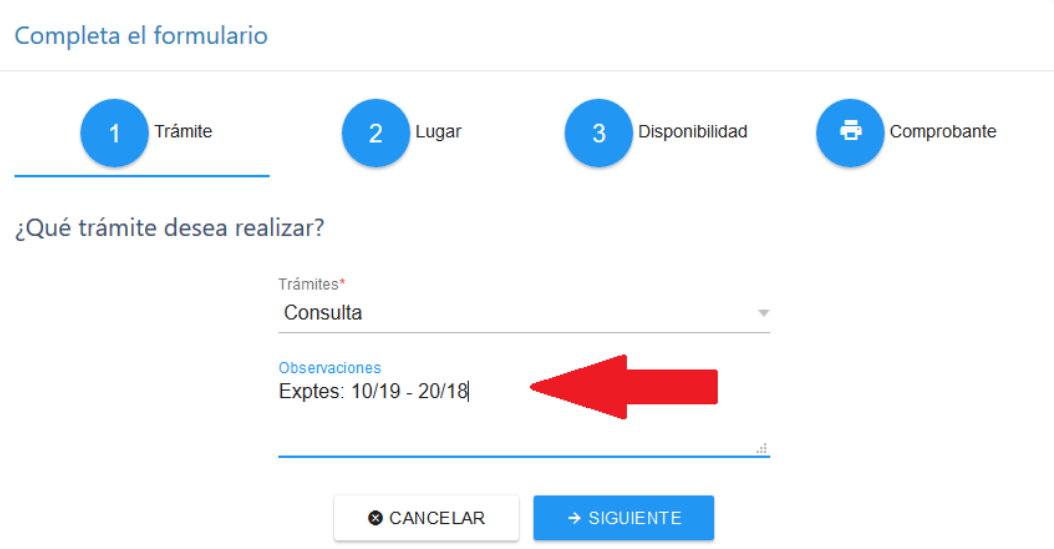

2. **Selección de la dependencia (Lugar)**: deberá seleccionar de la lista de dependencias aquella de la cual desea obtener el turno para realizar el trámite.

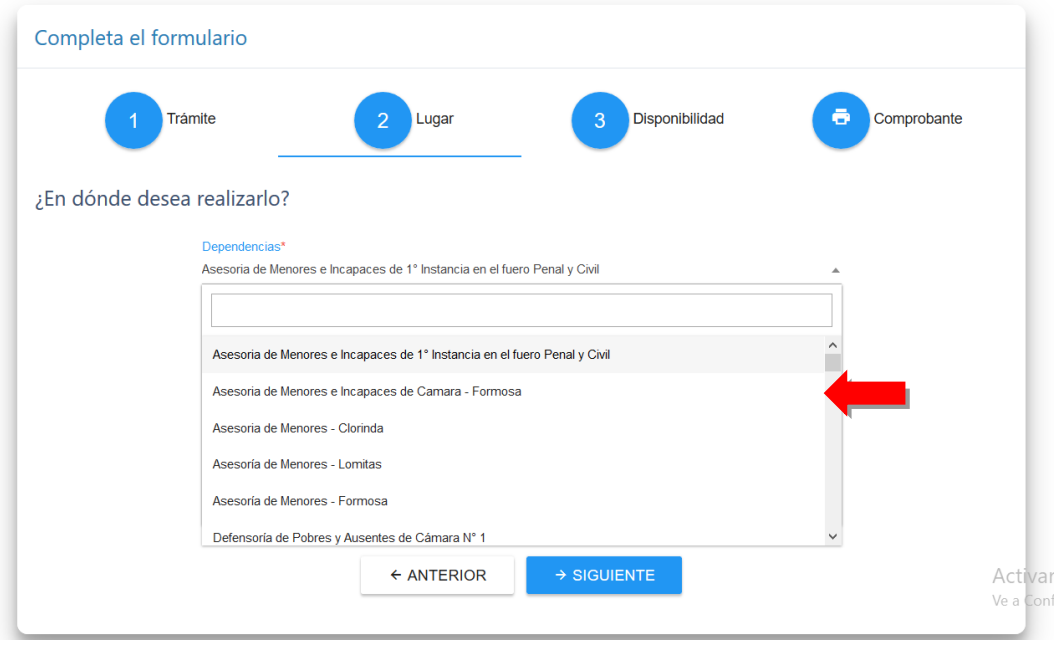

3. **Tentativa de turno y obtención (Disponibilidad)**: en este paso se advertirá e informará al usuario sobre el último turno asignado a la dependencia a fines de que tome conocimiento estimado y aproximado de cuándo será el que finalmente se le otorgue. El sistema es altamente concurrente y sólo informará de la asignación otorgada posterior a la solicitud efectiva.

Para confirmar la solicitud del turno, deberá seleccionar la opción "SOLICITAR TURNO".

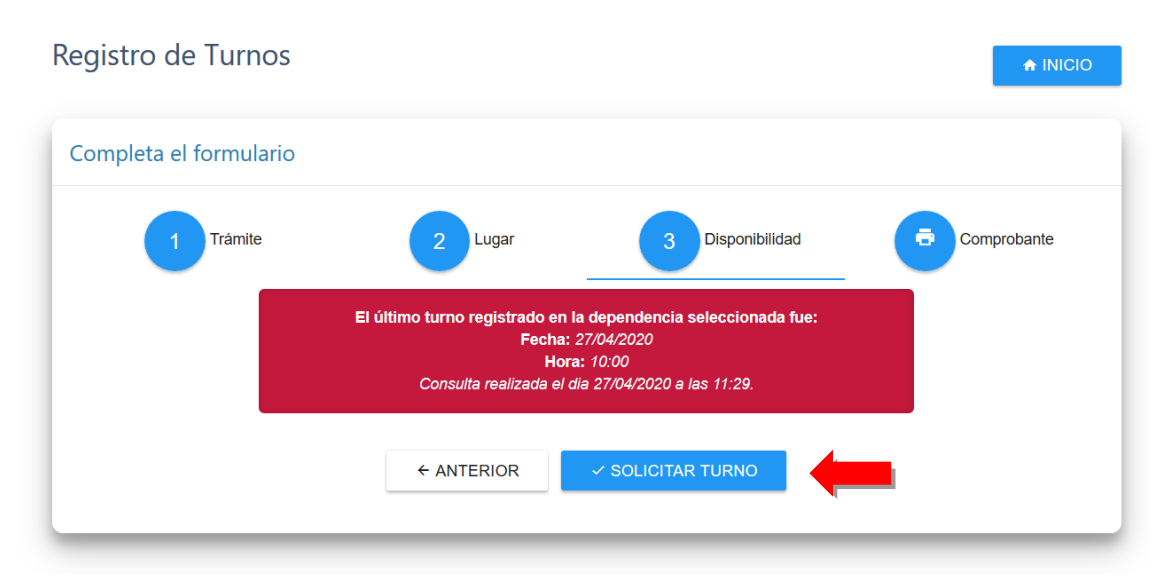

4. **Designación de Turno e Impresión de Comprobante (Comprobante)**: En este último paso, el sistema mostrará la información del turno asignado efectivamente y permitirá efectuar la impresión del comprobante correspondiente para su presentación a las autoridades que lo requieran

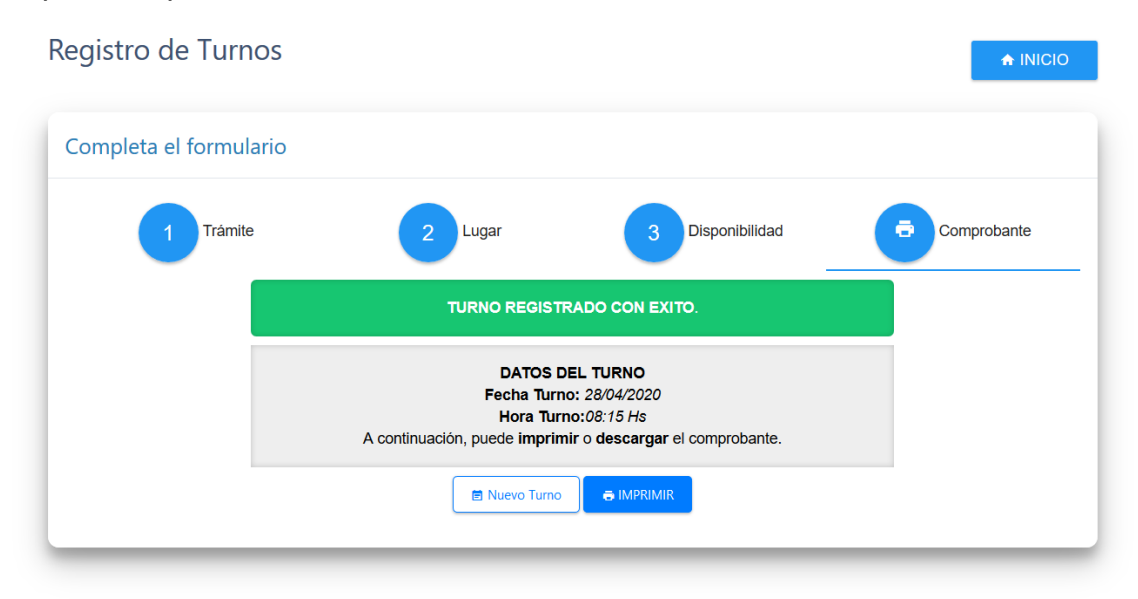

## **VISTA CASILLERO DE TURNOS**

A fines de llevar control de los turnos solicitados, el casillero individual contará, en su sección principal, de dos secciones:

- Turnos pendientes: donde se ubicarán los últimos cinco turnos solicitados pendientes de cumplimiento.
- Turnos históricos: que mostrará el resto de los turnos solicitados con un máximo de cinco, estén o no pendientes de cumplimiento o vencidos.

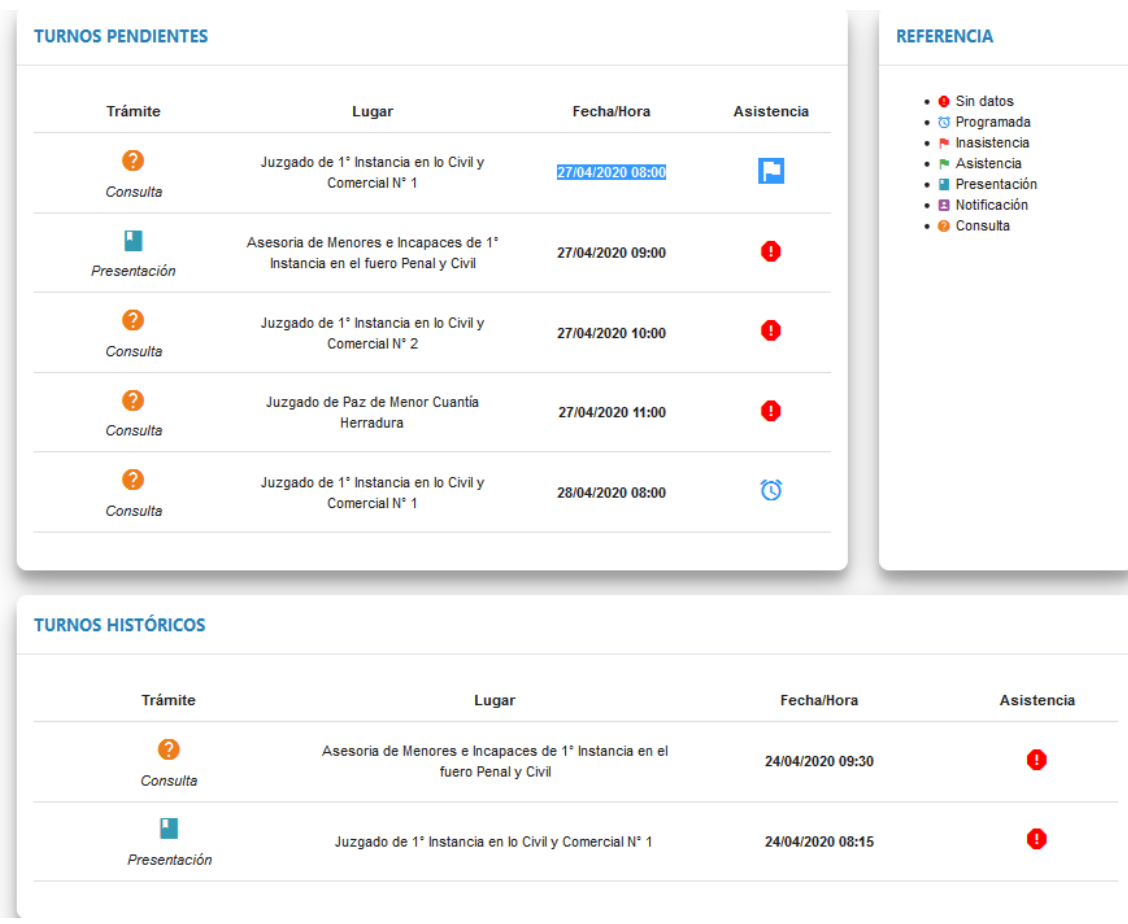

## **CONSULTA DE TURNOS ESPECÍFICA**

Para aquellos casos donde se requiera consultar datos de turnos que no se encuentran disponibles en las secciones de TURNOS PENDIENTES o TURNOS HISTÓRICOS, se encuentra la opción de "CONSULTA TURNOS" en la pantalla principal del casillero.

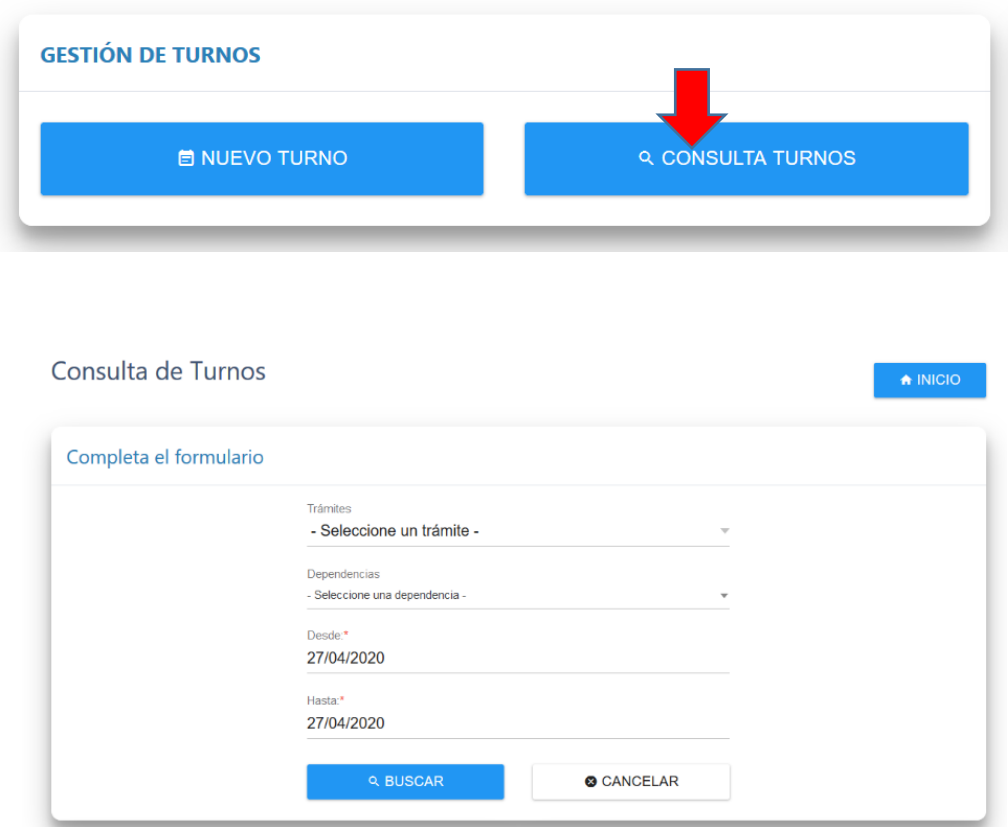

En esta sección podrá efectuar consultas más precisas con opción de múltiples parámetros de búsqueda.

### **GESTION DE TURNOS EN DEPENDENCIA JUDICIAL**

A fines de receptar y gestionar la información en relación a los turnos gestionados en la plataforma, cada dependencia contará con la vista de turnos asignados a la misma. Por medio de ella, podrá consultar los turnos previstos para un dia, semana o rango de fecha específico y realizar las previsiones del caso.

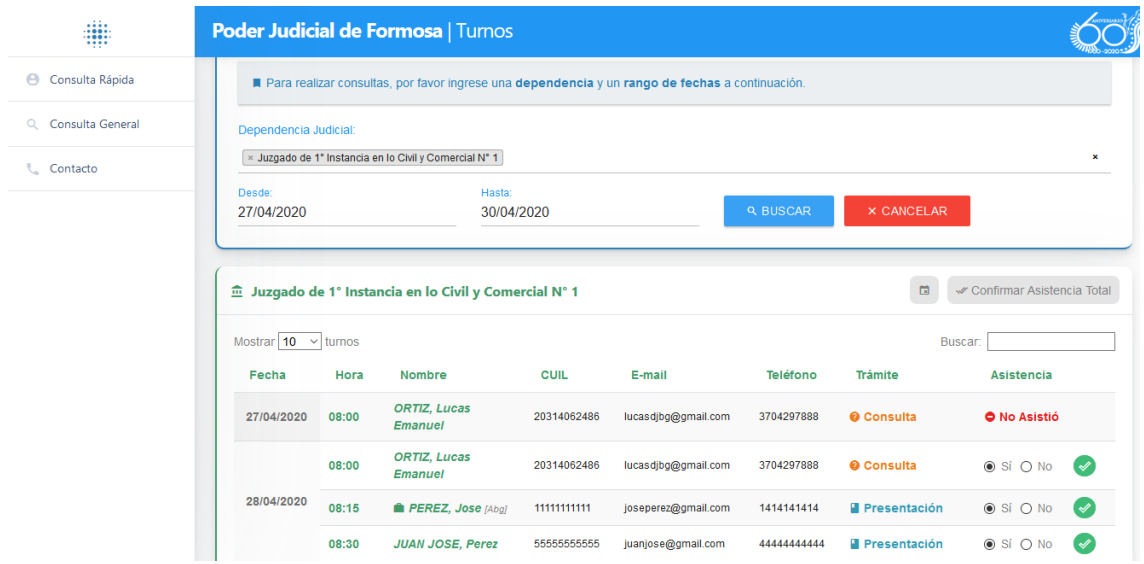

A los fines estadísticos, podrán confirmar la presencia o no prevista para el usuario. De esta manera podrá monitorearse el comportamiento de los mismos y tomar decisiones en base a ello.

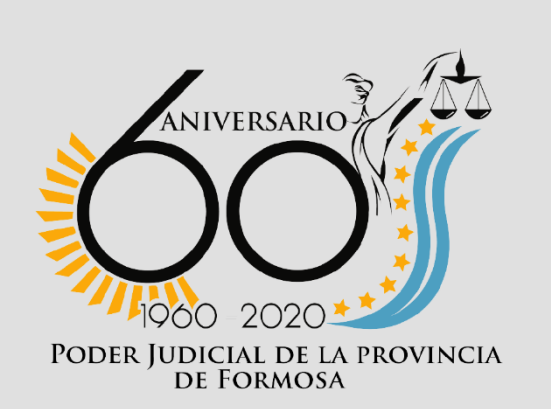

Ante cualquier duda o complicación mande un correo al área de Desarrollo de Sistemas Informáticos sistema\_desarrollo\_jefatura@jusformosa.gob.ar

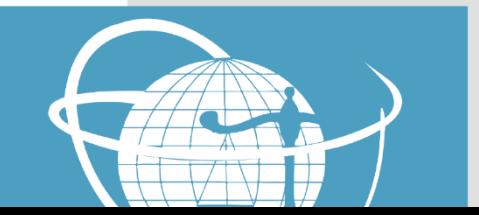